# **Quick Start Guide**

# **XCite-PKG-U™ USB RF Modem**

Range Test Setup Range Test Execution Tips and Suggestions Contact MaxStream

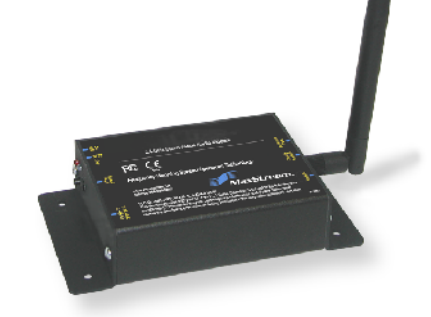

*© 2005 MaxStream, Inc. All rights reserved.* Create a Long Range Wireless Link in Minutes!

MD0021

# **Range Test Setup**

# **Requirements for Range Test**

- • One XCite-PKG-U**™** USB RF Modem
- • One XCite-PKG-R**™** RS-232/485 RF Modem (or an XCite OEM RF Module mounted to a MaxStream XIB-R interface board)
- USB and RS-232 Accessories Packages (Accessories packages are included with RF Modem part numbers ending with "-UA" and "-RA")
- One computer (Windows 98 SE, 2000 or XP) with an available USB port
- • X-CTU Software and USB RF modem drivers installed on the computer

## **Install X-CTU Software**

Double-click the 'setup\_X-CTU.exe' file then follow the prompts of the installation screens. This file is located on the MaxStream CD and on the following web page: www.maxstream.net/helpdesk/download.php

## **Install Drivers** (Hardware USB Bus & Virtual Com Port drivers)

1. Connect the XCite-PKG-U RF Modem to a PC using a USB cable. A USB cable is included with the USB RF Modem accessories package.

▶ The XCite USB RF Modem is a "plug-and-play" device that should automatically be detected by the PC.

## **Found New Hardware Wizard** (Windows XP)

Windows 2000 and 98 SE use different text to identify these same options.

- 2. Select "Install from specific list or location" option; then select "Next" button.
- 3a. [First verify MaxStream CD is inserted] Select the "Search for best driver in these locations" option.
- 3b. Check "Search removable media (CD-ROM...)" box; then select "Next" button.
- 4. ["Windows Logo Testing" alert box] Select the "Continue Anyway" button.
- 5. Select the "Finish" button.
- 6. Repeat steps 2 through 5 to install the second driver.

# **Verify Driver Installations and Read Virtual Com Port Number**

- 1. Make sure XCite-PKG-U RF Modem (Radio1) is connected to the USB port of the PC. [Figure 1 - Illuminated bottom-left red LED indicates successful USB link.]
- 2. Launch the X-CTU Software and go to the "PC Settings" tab. [Start --> All Programs --> MaxStream --> X-CTU]
- 3. Click the "Manage" button located on the "PC Settings" tab.
- 4. [Manage Com Ports window] Locate 'MaxStream PKG-U' in the "Com Port" list and read the com port number associated with the USB RF Modem.

 The number assigned to the XCite-PKG-U USB RF Modem will be used in the "Perform Range Test" section.

PC com port enumerations can also be read under the "Ports (COM & LPT)" entry of the Microsoft Windows "Device Manager".

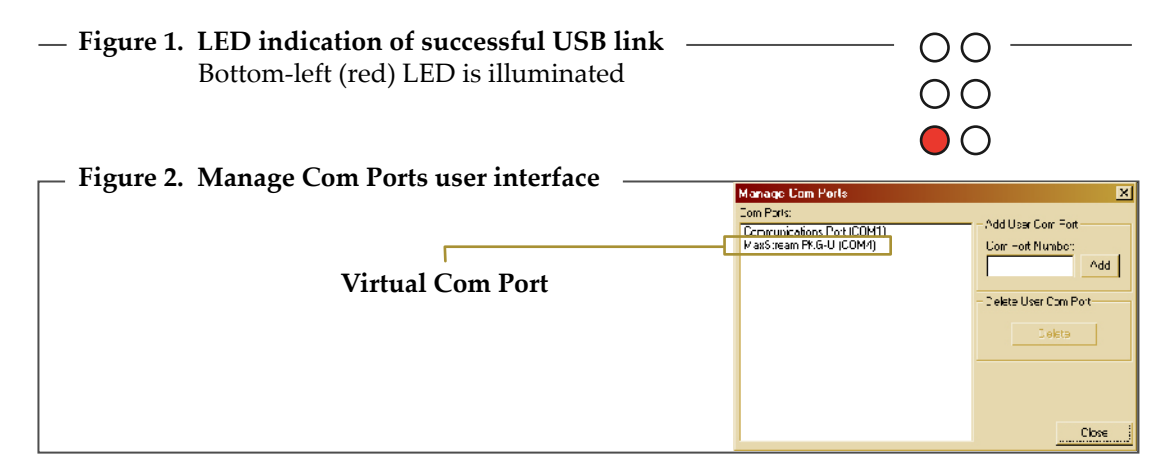

#### **Hardware Setup**

- 1. Verify XCite-PKG-U RF Modem (Radio1) was successfully connected to the USB port of the PC [see Figure 1].
- 2. Attach the serial loopback adapter to the DB-9 serial connector of the XCite-PKG-R RS-232 RF Modem (Radio2). [Figure 3]

 The serial loopback adapter configures Radio2 to function as a repeater by looping data back into the module for retransmission.

- 3. Attach RPSMA antennas to Radio1 & Radio2.
- 4. Power Radio2 through its power connector. (Radio1 is already powered through one of the pins in the USB connection.)

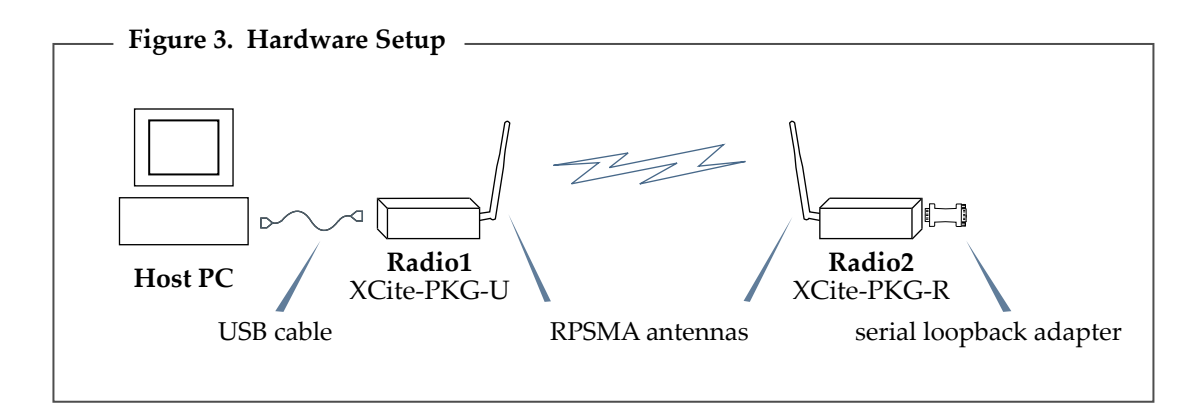

# **Range Test Execution**

Use the "PC Settings" and "Range Test" tabs of the X-CTU Software to:

- Assign which PC serial com port to use when communicating with XCite RF Modems [step 2 of "Range Test" below]
- Measure XCite RF Modem's range [steps 1-8 shown below]

#### **Range Test**

- 1. Launch X-CTU Software: (Start --> Programs --> MaxStream --> X-CTU)
- 2. Go to the "PC Settings" tab [Figure 4], then select the PC com port from the dropdown list that will be used to connect to Radio1 [See the "Verify Driver Installations and Read Virtual Com Port Number" instructions on opposite page to determine which com port number was assigned.]

 If com port is not located in the dropdown list, select the "Add" button and type in the com port number. [Figure 2, opposite page]

- 3. Select the Baud rate that matches the default RF data rate (over-the-air baud) of Radio1. Use default values for remaining fields. [Figure 4]
- 4. Select the "Range Test" tab. [Figure 5]
- 5. (Optional) Select check box in the "RSSI" section to enable its display.
- 6. Select the "Start" button to begin range test.
- 7. Move Radio2 (with loopback adapter) away from Radio1 to determine the maximum range of the wireless link.

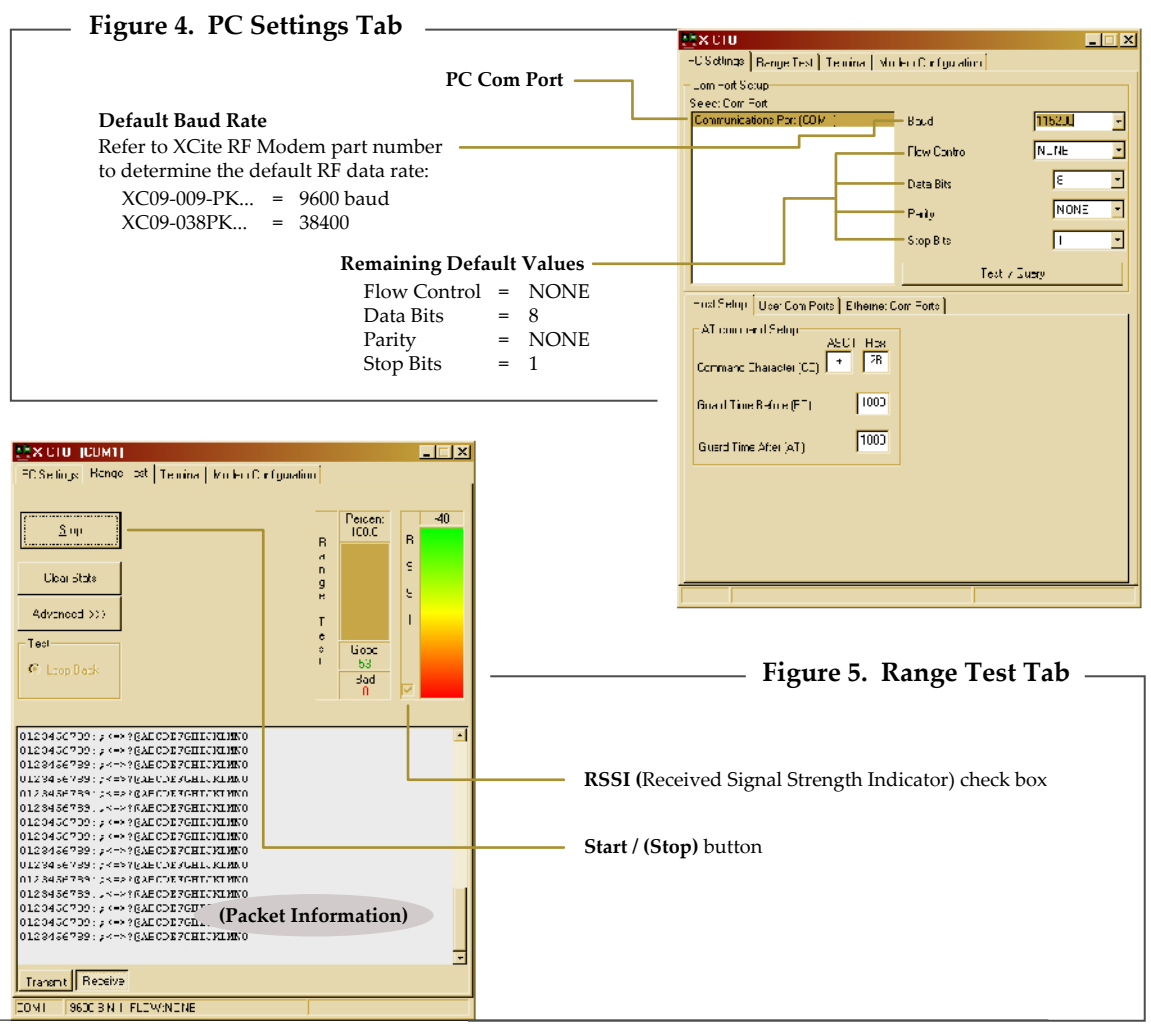

# **Change Interface Baud Rate of RF Modem (Optional)**

OEMs and integrators can interface with XCite RF Modems at different baud rates than the modem defaults (though actual RF data rate is fixed). To change the modem's serial interfacing rate, first select the PC com port baud rate that matches the modem's default [steps 1-2]. Then change the baud rate of the modem itself [steps 3-7]. Then lastly, select the baud rate of the PC com port to match the newly set baud rate of the Module [step 8].

#### **Change Baud Rate** (Optional)

- 1. Setup connection to a PC by following the steps of the "Install Drivers" instructions on page 1 of this guide.
- 2. Select the PC Com port baud rate that matches the RF Modem's fixed RF data rate by following steps 1, 2 and 3 of the "Range Test". [on page 3]
- 3. Select the "Modem Configuration" tab of the X-CTU Software.
- 4. Select the "Read" button to view current parameter values.
- 5. In the Command & Parameter hierarchical tree, open the "Serial Interfacing Options" folder by selecting its plus (+) sign.
- 6. Select the "Baud Rate" entry, then select a desired baud rate from the dropdown list.
- 7. Select "Write" button to save new settings to the RF Modem.
- 8. Select the "PC Settings" tab [Figure 4] then select the value from the "Baud" dropdown list that matches the newly set baud rate. This configures the PC Com Port to communicate at the new baud rate.

## **Create a Wireless Link between Devices**

A pair of RF Modems can be used in lieu of a serial cable to create a wireless link between devices. The topology below illustrates a basic wireless strategy that can be used when connecting to target devices such as automatic meter readers, fleet management devices, remote weather stations and a host of other applications. When connecting devices, consider the following:

- Use the **male-to-male NULL modem adapter** to connect Radio2 to a target serial device. [Figure 6] Signals crossover inside the adapter.
- To verify serial cabling is functioning properly, insert a **female-to-female NULL modem adapter** in place of Radio1 and Radio2, then test communications without radios in the link.

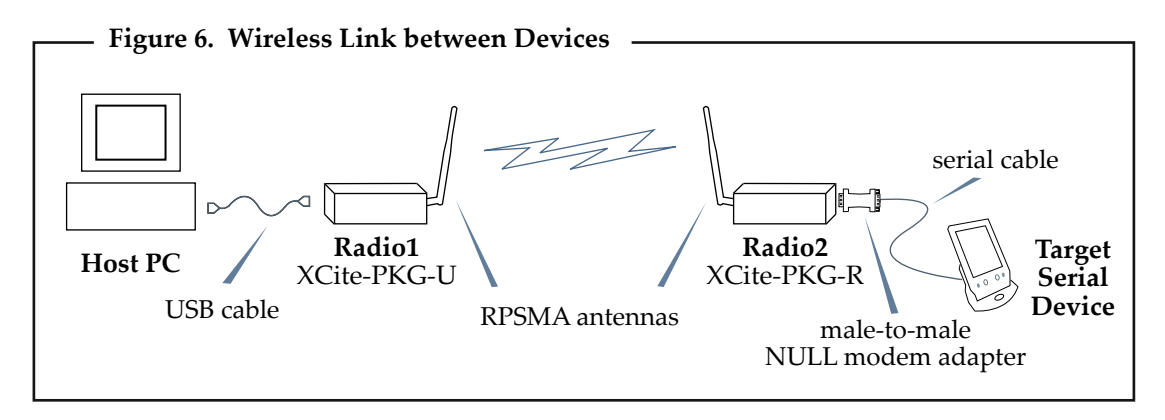

**Contact MaxStream** (Office hours are 8am – 5pm U.S. Mountain standard time)